# **Oracle® Fusion Middleware**

Quick Installation Guide for Oracle WebCenter

```
11g Release 1 (11.1.1)
```
**E10146-01**

May 2009

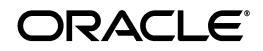

Oracle Fusion Middleware Quick Installation Guide for Oracle WebCenter 11*g* Release 1 (11.1.1) E10146-01

Copyright © 2009. Oracle and/or its affiliates. All rights reserved.

This software and related documentation are provided under a license agreement containing restrictions on use and disclosure and are protected by intellectual property laws. Except as expressly permitted in your license agreement or allowed by law, you may not use, copy, reproduce, translate, broadcast, modify, license, transmit, distribute, exhibit, perform, publish, or display any part, in any form, or by any means. Reverse engineering, disassembly, or decompilation of this software, unless required by law for interoperability, is prohibited.

The information contained herein is subject to change without notice and is not warranted to be error-free. If you find any errors, please report them to us in writing.

If this software or related documentation is delivered to the U.S. Government or anyone licensing it on behalf of the U.S. Government, the following notice is applicable:

U.S. GOVERNMENT RIGHTS Programs, software, databases, and related documentation and technical data delivered to U.S. Government customers are "commercial computer software" or "commercial technical data" pursuant to the applicable Federal Acquisition Regulation and agency-specific supplemental regulations. As such, the use, duplication, disclosure, modification, and adaptation shall be subject to the restrictions and license terms set forth in the applicable Government contract, and, to the extent applicable by the terms of the Government contract, the additional rights set forth in FAR 52.227-19, Commercial Computer Software License (December 2007). Oracle USA, Inc., 500 Oracle Parkway, Redwood City, CA 94065.

This software is developed for general use in a variety of information management applications. It is not developed or intended for use in any inherently dangerous applications, including applications which may create a risk of personal injury. If you use this software in dangerous applications, then you shall be responsible to take all appropriate fail-safe, backup, redundancy, and other measures to ensure the safe use of this software. Oracle Corporation and its affiliates disclaim any liability for any damages caused by use of this software in dangerous applications.

Oracle is a registered trademark of Oracle Corporation and/or its affiliates. Other names may be trademarks of their respective owners.

This software and documentation may provide access to or information on content, products, and services from third parties. Oracle Corporation and its affiliates are not responsible for and expressly disclaim all warranties of any kind with respect to third-party content, products, and services. Oracle Corporation and its affiliates will not be responsible for any loss, costs, or damages incurred due to your access to or use of third-party content, products, or services.

**2** Oracle Fusion Middleware Quick Installation Guide for Oracle WebCenter

This guide describes how to install Oracle WebCenter. The following topics are covered:

- [Section 1, "Installation Overview"](#page-2-0)
- [Section 2, "System Requirements and Certification"](#page-5-0)
- [Section 3, "Pre-Installation Tasks"](#page-7-0)
- [Section 4, "Installing Oracle WebCenter"](#page-29-0)
- [Section 5, "Configuring Oracle WebCenter"](#page-33-0)
- [Section 6, "Post-Installation Tasks"](#page-39-0)
- [Section 7, "Deinstalling Oracle WebCenter"](#page-45-0)
- Section 8. "Additional Resources"
- [Section 9, "Documentation Accessibility"](#page-60-0)

# <span id="page-2-0"></span>**1 Installation Overview**

This guide contains instructions for installing and configuring Oracle WebCenter on a single host. The following applications are installed:

WebCenter Spaces

- Portlet Producers
- Oracle Content Server 10*g*
- Oracle Discussions
- Oracle Wiki and Blogs

The installer will also give you the option of installing Oracle Universal Content Management (UCM); for the purposes of this document, we will elect not to install UCM.

Figure 1 illustrates the topology that will be created on your system at the conclusion of this procedure. It also describes the order in which you need to perform certain tasks:

#### *Figure 1 Installation Topology and Order of Tasks*

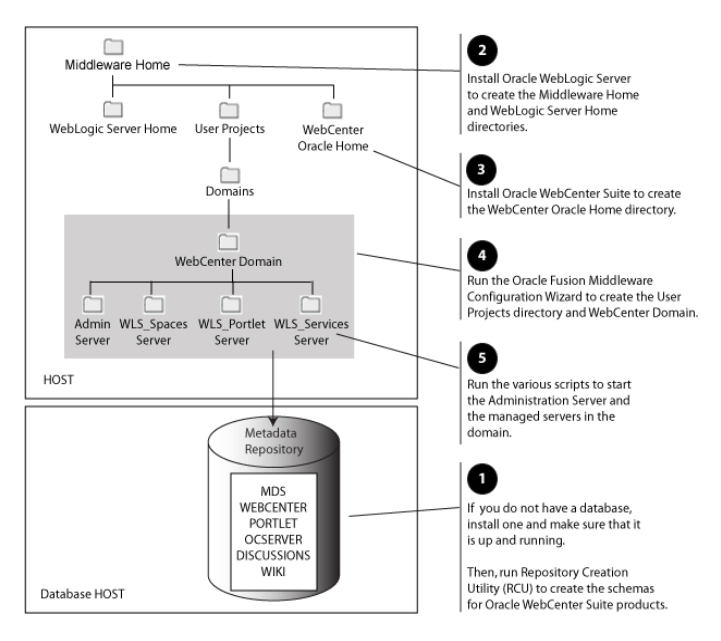

# <span id="page-5-0"></span>**2 System Requirements and Certification**

The information in this section is current at the time of publication. For the most current information, refer to:

■ Oracle Fusion Middleware System Requirements, Prerequisites, and Specifications, available on Oracle Technology Network (OTN):

http://www.oracle.com/technology/software/products/ias/files/fusion\_requirements.htm

This document contains information related to hardware and software requirements, minimum disk space and memory requirements, and required system libraries, packages, or patches.

Oracle Fusion Middleware Certification

http://www.oracle.com/technology/software/products/ias/files/fusion\_certification.html

This document contains information related to supported installation types, platforms, operating systems, databases, JDKs, and third-party products.

### **2.1 Memory Requirements**

Table 1 lists the minimum memory requirements.

| Operating<br>System | <b>Minimum Physical</b><br><b>Memory</b> | <b>Minimum Available</b><br><b>Memory</b> |
|---------------------|------------------------------------------|-------------------------------------------|
| Linux               | 2 GB                                     | 1 GB                                      |
| <b>UNIX</b>         | $2$ GB                                   | 1 GB                                      |
| Windows             | $2$ GB                                   | 1 GB                                      |

*Table 1 Minimum Memory Requirements*

### **2.2 Installer Startup Requirements**

When the installer is started, the requirements listed in Table 2 are checked. You will be notified if any of these requirements are not met:

| Category   | <b>Minimum or Accepted Value</b>                                                                   |  |
|------------|----------------------------------------------------------------------------------------------------|--|
| Platform   | UNIX:                                                                                              |  |
|            | Solaris 9, Solaris 10                                                                              |  |
|            | HP-UX 11i (11.23), HP-UX 11i (11.31)                                                               |  |
|            | Oracle Enterprise Linux 4, Oracle Enterprise Linux<br>5, Red Hat Linux 4, Red Hat Linux 5, SUSE 10 |  |
|            | IBM AIX 5.3, IBM AIX 6.1                                                                           |  |
|            | Windows:                                                                                           |  |
|            | Windows XP SP2 (Win32 platforms only), Windows<br>2003, Windows 2008, Windows Vista                |  |
| Temp Space | At least 150MB                                                                                     |  |
| Swap Space | At least 512MB                                                                                     |  |
| Monitor    | At least 256 colors                                                                                |  |

*Table 2 Installer Startup Requirements*

# <span id="page-7-0"></span>**3 Pre-Installation Tasks**

Before installing Oracle WebCenter components, you must first perform the following tasks:

- [Install Oracle Database](#page-8-0)
- **8** Oracle Fusion Middleware Quick Installation Guide for Oracle WebCenter
- [Create Schemas for Oracle WebCenter](#page-9-0)
- Install Oracle WebLogic Server and Creating the Middleware [Home](#page-17-0)
- [Install and Configure Java Access Bridge \(Windows Only\)](#page-22-0)
- [Installing on DHCP Hosts](#page-23-0)
- [Installing on a Non-Networked Computer](#page-27-0)
- [Installing on a Multihomed Computer](#page-28-0)

#### <span id="page-8-0"></span>**3.1 Install Oracle Database**

Installation of Oracle WebCenter requires the availability of an Oracle database. This database must be up and running, and does not have to be on the same system where you are installing the components. The database must also be compatible with Repository Creation Utility (RCU), which is used to create the schemas necessary for Oracle WebCenter components.

For the latest information about supported databases, visit the Oracle Fusion Middleware Certification document at following URL:

http://www.oracle.com/technology/software/produc ts/ias/files/fusion\_certification.html

At the time of publication, the databases requirements for RCU are listed in Table 3:

| Category          | <b>Minimum or Accepted Value</b>                                                                   |  |
|-------------------|----------------------------------------------------------------------------------------------------|--|
| Version           | Oracle Database $10g(10.2.0.4)$ or later for non-XE<br>database) using the AL32UTF8 character set. |  |
|                   | Oracle Database $11g$ (11.1.0.7 or later for non-XE<br>database).                                  |  |
| Shared Pool Size  | 147456 KB                                                                                          |  |
| SGA Maximum Size  | 147456 KB                                                                                          |  |
| <b>Block Size</b> | 8 KB                                                                                               |  |

*Table 3 RCU Database Requirements*

RCU is available only on Linux and Windows platforms. Either the Linux RCU or Windows RCU may be used to create schemas on any supported database platform.

#### <span id="page-9-0"></span>**3.2 Create Schemas for Oracle WebCenter**

Oracle WebCenter requires that certain schemas exist in the database prior to installation. You must run Repository Creation Utility (RCU) to create the schemas in the database. Follow these instructions to do so:

**1.** Insert the RCU CD-ROM and start RCU from the rcuHome/bin (on UNIX) or rcuHome\bin (on Windows) directory:

On UNIX:

./rcu

On Windows:

rcu.bat

You can also download a . zip file containing RCU from Oracle Technology Network (OTN):

http://www.oracle.com/technology/

**Note:** On Windows systems, make sure that you do not unzip the RCU .zip file to a directory name containing spaces.

After downloading the .zip file, extract the contents to a directory of your choice, and run RCU from the *RCU\_ HOME*/bin (on UNIX) or *RCU\_HOME*\bin (on Windows) directory with the commands shown above, where *RCU\_HOME* is the folder where RCU was unzipped, or the drive or mount point of the CD-ROM.

**2.** Welcome Screen

Click **Next**.

**3.** Create Repository Screen

Select **Create**.

Click **Next**.

**4.** Database Connection Details Screen

Provide the following credentials to connect to your Oracle database:

- Host Name: Specify the name of the machine on which your database resides in the format *host*.*domain*.com. For Oracle RAC databases, specify the Virtual IP name or one of the node names as the host name.
- Port: Specify the database listen port number. The default port number for Oracle databases is 1521.

■ Database Name: Specify the service name for the database. Typically, the service name is the same as the global database name.

If you are unsure what the service name for your database is, you can obtain it from the SERVICE\_NAMES parameter in the database's initialization parameter file. If the initialization parameter file does not contain the SERVICE\_ NAMES parameter, then the service name is the same as the global database name, which is specified in the DB\_NAME and DB\_DOMAIN parameters.

For Oracle RAC databases, specify the service name of one of the nodes in this field. For example: sales.mydomain.com.

- Username: Specify the name of a user with DBA or SYSDBA privileges. The default user name with SYSDBA privileges is SYS.
- Password: Specify the password for your database user.
- Role: Select the database user's role from the drop-down list. The SYS user requires the SYSDBA role.

Click **Next**. A "Checking Prerequisites" screen will appear. If there are errors, some details about the error will be displayed on the Database Connection Details Screen. Fix the error messages and click **Next** again.

After the checking is complete with no errors, click **OK** to dismiss the screen.

**5.** Select Components Screen

Near the top of the screen, select **Create a New Prefix**. If you are the only user of the database instance, you may use the default prefix DEV. If you are sharing the database instance with other Oracle Fusion Middleware users, refer to *Oracle Fusion Middleware Repository Creation Utility User's Guide* for more information about prefixes.

Table 4 lists the required schemas for Oracle WebCenter components:

| Component                | <b>Required Schemas</b>             |
|--------------------------|-------------------------------------|
| WebCenter Spaces         | prefix_MDS (Metadata Services)      |
|                          | prefix_WEBCENTER (WebCenter Spaces) |
|                          | prefix_PORTLET (Portlet Producers)  |
| <b>Portlet Producers</b> | prefix_PORTLET (Portlet Producers)  |

*Table 4 Required Schemas for Oracle WebCenter Components*

| Component                 | <b>Required Schemas</b>                           |
|---------------------------|---------------------------------------------------|
| Oracle Content Server 10g | $prefix\_OCSERVER$ (Oracle Content Server $10g$ ) |
| Oracle Discussions        | prefix DISCUSSIONS (Oracle Discussions)           |
| Oracle Wiki and Blogs     | prefix_WIKI (Oracle Wiki and Blogs)               |

*Table 4 (Cont.) Required Schemas for Oracle WebCenter* 

Select the necessary schemas for the components you want to install.

**Note:** You must remember or make a note of these schema names and the prefix value from this screen; you will need them later when you are configuring your components. You will need to provide the schema name in the format *prefix*\_*schemaname*. For example, if you used the default prefix DEV, you will supply the following schema name for the MDS schema:

DEV\_MDS

Click **Next**. A "Checking Prerequisites" screen will appear. If there are errors, some details about the error will be displayed on the Select Components Screen. Fix the error messages and click **Next** again.

After the checking is complete with no errors, click **OK** to dismiss the screen.

**6.** Schema Passwords Screen

Near the top of the screen, select **Use same password for all schemas**.

In the Password field, enter your password. Enter your password again in the Confirm Password field.

**Note:** You must remember or make a note of the schema passwords from this screen; you will need them later when you are configuring your components.

Click **Next**.

**7.** Map Tablespaces Screen

Click **Next**. A "Creating Tablespaces" screen will appear. If there are errors, some details about the error will be displayed on the Map Tablespaces Screen. Fix the error messages and click **Next** again.

After the tablespaces are created with no errors, click **OK** to dismiss the screen.

**8.** Summary Screen

Click **Create**. A "CREATE" screen will appear. If there are errors, some details about the error will be displayed on the Summary Screen. Fix the error messages and click **Next** again.

After the schemas are created with no errors, click **OK** to dismiss the screen.

**9.** Completion Summary Screen

Click **Close**.

For more information about Repository Creation Utility, refer to *Oracle Fusion Middleware Repository Creation Utility User's Guide*.

#### <span id="page-17-0"></span>**3.3 Install Oracle WebLogic Server and Creating the Middleware Home**

Oracle WebCenter requires an Oracle WebLogic Server on your system. If you do not already have one, follow the instructions in this section to install Oracle WebLogic Server.

**1.** Insert the Oracle WebLogic Server CD-ROM or download the installer from the following URL:

http://www.oracle.com/technology/software/products/ias/htdocs/wls\_main.html

You are looking for the following executable files:

- $wls1031_linux32.bin (for 32-bit Linux systems)$
- wls1031 win32.exe (for 32-bit Windows systems)
- $wls1031_$ generic.jar (for all 64-bit platforms)

The 32-bit executable files are bundled with the appropriate JDK version. If you use the 64-bit installer, you will need to invoke the installer with a supported JDK for your platform. This JDK must be installed on your system before you install Oracle WebLogic Server. Refer to the Oracle Fusion Middleware certification document for a list of supported JDKs for your platform:

http://www.oracle.com/technology/software/products/ias/files/fusion\_certification.html

- **2.** Run your installer file directly from the CD-ROM, or copy the file to your local system and run it locally.
	- Examples on a 32-bit system:

On Linux:

./wls1031\_linux32.bin

On Windows:

wls1031\_win32.exe

■ Examples on a 64-bit system: On UNIX:

*JAVA\_HOME*/bin/java -jar wls1031\_generic.jar

or

*JAVA\_HOME*/bin/java -d64 -jar wls1031\_generic.jar

On Windows:

Oracle Fusion Middleware Quick Installation Guide for Oracle WebCenter **19**

```
JAVA_HOME\bin\java -jar wls1031_generic.jar
```
Some notes for running the installer:

- Before running the installer, set the DISPLAY environment variable on your system.
- Replace *JAVA\_HOME* with the installation location of the supported JDK you installed for your platform.
- If you are installing a 64-bit Oracle WebLogic Server on a 64-bit platform, use the -d64 flag when using 32/64-bit hybrid JDK's (such as the HP JDK for HP-UX and SUN JDK for Solaris SPARC).

Execute *JAVA\_HOME*/bin/java -version (or *JAVA\_ HOME*/bin/java -d64 -version on 32/64-bit hybrid JDKs) to ensure that your JAVA\_HOME refers to a 64-bit JDK.

**3.** Welcome Screen

Click **Next**.

**4.** Choose Middleware Home Directory Screen

Select **Create a new Middleware Home**.

Specify the desired location of your new Middleware Home directory. If this directory already exists on your system, it must be an empty directory. If this directory does not already exist, then it will be created for you.

**Note:** You must remember or make a note this location; you will be asked for it later when you are installing Oracle WebCenter.

For more information about the Middleware Home directory, refer to "Middleware Home and WebLogic Home Directories" in *Oracle Fusion Middleware Installation Planning Guide*.

Click **Next**.

**5.** Register for Security Updates Screen

Select whether or not you want to receive the latest product and security updates. If you choose not to receive anything, you will be asked to verify your selection before continuing.

Click **Next**.

**6.** Choose Install Type Screen

Select **Typical**.

Click **Next**.

**7.** Choose Product Installation Directories Screen

Specify the desired location for your WebLogic Server Home directory.

For more information about the WebLogic Home directory, refer to "Middleware Home and WebLogic Home Directories" in *Oracle Fusion Middleware Installation Planning Guide*.

Click **Next**.

**8.** Choose Shortcut Location (Windows only)

If you are installing on a Windows system, you will be asked to specify a location where you would like Windows to create a shortcut to Oracle products.

Click **Next**.

**9.** Installation Summary Screen

Click **Next**.

**10.** Installation Progress Screen

No action is required on this screen.

**11.** Installation Complete Screen

De-select **Run Quickstart**.

Click **Done**.

For more information about installing WebLogic Server, refer to *Oracle WebLogic Server Installation Guide*.

# <span id="page-22-0"></span>**3.4 Install and Configure Java Access Bridge (Windows Only)**

If you are installing on a Windows machine, you have the option of installing and configuring Java Access Bridge for Section 508 Accessibility. This is only necessary if you require Section 508 Accessibility features:

**1.** Download Java Access Bridge from the following URL:

```
http://java.sun.com/javase/technolo-
gies/accessibility/accessbridge/
```
- **2.** Install Java Access Bridge.
- **3.** Copy the access-bridge.jar and jaccess-1\_4.jar from your installation location to the  $ire\lib\ext{directory.}$
- **4.** Copy the WindowsAccessBridge.dll, JavaAccess-Bridge.dll, and JAWTAccessBridge.dll files from your installation location to the jre\bin directory.

**5.** Copy the accessibility.properties file to the jre\lib directory.

For more information about Java Access Bridge, refer to "Install and Configure Java Access Bridge (Windows Only)" in *Oracle Fusion Middleware Administrator's Guide*.

# <span id="page-23-0"></span>**3.5 Installing on DHCP Hosts**

If you are installing Oracle WebCenter on a DHCP host, you must follow the configuration steps in this section for your platform.

**3.5.1 For UNIX Platforms** On UNIX systems, configure the host to resolve host names to the loopback IP address by modifying the /etc/hosts file to contain the following entries:

127.0.0.1 *hostname*.*domainname hostname* 127.0.0.1 *localhost*.*localdomain localhost*

After doing so, check that the host name resolves to the loopback IP address by entering the following command:

/bin/ping *hostname*.*domainname*

**3.5.2 For Windows x86 Platforms** On Windows systems, install a loopback adapter on the DHCP server (see [Section 3.5.3,](#page-24-0) 

["Installing a Loopback Adapter \(Windows Only\)"](#page-24-0)). This assigns a local IP address to your computer.

After installing the adapter, add a line to the %SYSTEMROOT%\system32\drivers\etc\hosts file with the following format, immediately after the localhost line:

*IP\_address hostname*.*domainname hostname*

Replace *IP\_address* with the local IP address of the loopback adapter.

### <span id="page-24-0"></span>**3.5.3 Installing a Loopback Adapter (Windows Only)**

To install a loopback adapter on Windows 2003 or Windows XP:

**1.** Open the Windows Control Panel.

Windows 2003: Select **Start > Control Panel > Add Hardware**. Windows XP: Select **Start > Control Panel**, then double-click **Add Hardware**.

- **2.** In the "Welcome" window, click **Next**.
- **3.** In the "Is the hardware connected?" window, select **Yes, I have already connected the hardware**, then click **Next**.
- **4.** In the "The following hardware is already installed on your computer" window, in the list of installed hardware, select **Add a new hardware device**, then click **Next**.
- **5.** In the "The wizard can help you install other hardware" window, select **Install the hardware that I manually select from a list**, then click **Next**.
- **6.** In the "From the list of hardware types, select the type of hardware you are installing" window, select **Network adapters**, then click **Next**.
- **7.** In the "Select Network Adapter" window, make the following selections:
	- Manufacturer: Microsoft
	- Network Adapter: Microsoft Loopback Adapter
- **8.** Click **Next**.
- **9.** In the "The wizard is ready to install your hardware" window, click **Next**.
- **10.** In the "Completing the Add Hardware Wizard" window, click **Finish**.
- **11.** If you are using Windows 2003, restart your computer.
- **12.** Right-click **My Network Places** on the desktop and choose **Properties**. This displays the Network Connections Control Panel.
- **13.** Right-click the connection that was just created. This is usually named "Local Area Connection 2". Choose **Properties**.
- **14.** On the "General" tab, select **Internet Protocol (TCP/IP)**, then click **Properties**.
- **15.** In the "Properties" dialog box, click **Use the following IP address** and do the following:
	- **a.** IP Address: Enter a non-routable IP for the loopback adapter. Oracle recommends the following non-routable addresses:

 $192.168.x.x$  (x is any value between 1 and 255) 10.10.10.10

- **b.** Subnet mask: Enter 255, 255, 255.0.
- **c.** Record the values you entered, which you will need later in this procedure.
- **d.** Leave all other fields empty.
- **e.** Click **OK**.

**16.** In the "Local Area Connection 2 Properties" dialog, click **OK**.

**17.** Close Network Connections.

**18.** Restart the computer.

#### **3.5.4 Removing a Loopback Adapter (Windows Only)**

To remove a loopback adapter on Windows 2003 or Windows XP:

**1.** Start the System Control panel.

Windows 2003: Select **Start > Control Panel > System**.

Windows XP: Select **Start > Control Panel**, then double-click **System**.

- **2.** In the "Hardware" tab, click **Device Manager**.
- **3.** In the "Device Manager" window, expand **Network adapters**. You should see **Microsoft Loopback Adapter**.
- **4.** Right-click **Microsoft Loopback Adapter** and select **Uninstall**.
- **5.** Click **OK**.

### <span id="page-27-0"></span>**3.6 Installing on a Non-Networked Computer**

You can install Oracle Web Tier on a non-networked computer, such as a laptop. Because a non-networked computer has no

access to other computers, you have to install all the components that you need on the computer.

In addition, you must follow the instructions in [Section 3.5,](#page-23-0)  ["Installing on DHCP Hosts"](#page-23-0) to install a loopback adapter and modify the hosts file on your system.

## <span id="page-28-0"></span>**3.7 Installing on a Multihomed Computer**

You can install Oracle WebCenter on a multihomed computer. A multihomed computer is associated with multiple IP addresses. This is typically achieved by having multiple network cards on the computer. Each IP address is associated with a host name; additionally, you can set up aliases for each hostname.

The installer picks up the fully qualified domain name from the first entry in /etc/hosts (on UNIX) or %SYSTEMROOT%\system32\drivers\etc\hosts (on Windows) file. So if your file looks like the following:

127.0.0.1 localhost.localdomain localhost 10.222.333.444 myhost1.mycompany.com myhost1 20.222.333.444 devhost2.mycompany.com devhost2

myhost1.mycompany.com would be picked for configuration.

For specific network configuration of a system component, refer to the individual component's configuration documentation.

# <span id="page-29-0"></span>**4 Installing Oracle WebCenter**

The Oracle WebCenter components (WebCenter Spaces, WebCenter Framework, and WebCenter Portlets) are installed onto your system by default. After the components are installed, you can run the Configuration Wizard to configure the components of your choice.

**Note:** Make sure you are not logged in to the WebLogic Server Administration Console before you install Oracle WebCenter.

### **4.1 Starting the Installer**

The installer requires the location of a Java Runtime Environment (JRE) on your system. When you installed Oracle WebLogic Server, [Section 3.3, "Install Oracle WebLogic Server and Creating](#page-17-0)  [the Middleware Home"\)](#page-17-0), a JRE was installed on your system. You can use this location (the location of the jre directory) to start the installer. The default location for the JRE is *MW\_HOME*/jdk160\_11 (on UNIX) or *MW\_HOME*\jdk160\_11 (on Windows), where *MW\_ HOME* is the Middleware Home directory.

On 64-bit platforms, the JRE location is the JAVA\_HOME you used to install Oracle WebLogic Server. Refer to [Section 3.3, "Install](#page-17-0)  [Oracle WebLogic Server and Creating the Middleware Home"](#page-17-0) for more information.

On UNIX systems:

./runInstaller -jreLoc *JRE\_LOCATION*

On Windows systems:

setup.exe -jreLoc *JRE\_LOCATION*

You must specify the absolute path to your *JRE\_LOCATION*; relative paths will not work.

**Note:** Starting the installer as root user is not supported.

#### **4.2 Installation Screens**

To install Oracle WebCenter:

**1.** Welcome Screen

Click **Next**.

**2.** Prerequisite Checks Screen

After the prerequisite checking is complete with no errors, click **Next**.

**3.** Specify Installation Location Screen

**Oracle Middleware Home:** Specify the location where WebLogic Server was installed.

**Oracle Home Directory:** Specify the location where you want to install the software:

- If you specify a directory that already exists, it must be an empty directory and it must be inside the Oracle Middleware Home.
- If you specify a new directory, it will be created inside the Oracle Middleware Home.

This will be your Oracle Home directory. Runtime components cannot write to this directory.

**Note:** For the remainder of this document, this directory will be referred to as your WebCenter Oracle Home to avoid any confusion with the Oracle Home directories of other Oracle Fusion Middleware products. For more information about Oracle Home directories, refer to "Oracle Home Directory" in *Oracle Fusion Middleware Installation Planning Guide*.

**4.** Specify UCM Configuration Options Screen

Deselect **Install and Configure Oracle Universal Content Management**.

Click **Next**.

- **5.** Installation Summary Screen Click **Install**.
- **6.** Installation Progress Screen No action is required on this screen.
- **7.** Installation Completed Screen Click **Finish**.

# <span id="page-33-0"></span>**5 Configuring Oracle WebCenter**

After you have successfully run the installer, you can run the Oracle Fusion Middleware Configuration Wizard. This Configuration Wizard is located in the *WebCenter\_ORACLE\_ HOME*/common/bin (on UNIX) or *WebCenter\_ORACLE\_ HOME*\common\bin (on Windows) directory.

**1.** Start the Configuration Wizard.

On UNIX systems:

./config.sh

On Windows systems:

config.cmd

**2.** Welcome Screen

Select **Create a New WebLogic Domain**. Click **Next**.

**3.** Select Domain Source Screen

Select **Generate a domain configured automatically to support the following products**, then select the following products:

- Oracle WebCenter Spaces 11.1.1.0 (Oracle\_WC1)
- Oracle Enterprise Manager 11.1.1.0 (Oracle\_WC1)
- Oracle Portlet Producers 11.1.1.0 (Oracle WC1)
- Oracle Wiki and Blogs Server 11.1.1.0 (Oracle\_WC1)
- Oracle WebCenter Discussion Server 11.1.1.0 (Oracle\_ WC1)

Click **Next**.

**4.** Specify Domain Name and Location Screen

Specify the following domain information:

- **Domain name:** The name of the domain you want to create. The default name is base\_domain.
- **Domain location:** The absolute path to the directory where this domain should be created. The default location is *MW\_HOME*/user\_projects/domains (on UNIX systems) or *MW\_HOME*\user\_projects\domains (on Windows systems).

■ **Application location:** The absolute path to the directory where applications created in this domain should reside. The default location is *MW\_HOME*/user\_ projects/applications (on UNIX systems) or *MW\_ HOME*\user\_projects\applications (on Windows systems).

Click **Next**.

- **5.** Configure Administrator Username and Password Screen Specify the following credentials for your administrator:
	- **User name:** The name of the administrator for this domain. The default name is weblogic.

**Note:** By default, Oracle WebLogic Server grants the domain administrative privileges to the default user, weblogic. If you want to grant the domain administrative rights to a different user, then after creating the domain you must grant the administrator role to that user for WebCenter Spaces and Oracle WebCenter Discussions Server. For more information, see "Granting Administrator Role to a Non-Default User" in *Oracle Fusion Middleware Installation Guide for Oracle WebCenter*.

- **User password:** The administrator's password.
- Confirm user password: Re-enter the administrator's password.
- **Description:** Enter a description for this user, or leave the default description as is. This field is optional.

Click **Next**.

**6.** Configure Server Start Mode and JDK Screen

In the "WebLogic Domain Startup Mode" portion of the screen, Select **Development Mode**.

In the "JDK Selection" portion of the screen, select Sun SDK 1.6.0\_05 or higher from the list of available JDKs.

Click **Next**.

**7.** Configure JDBC Component Schema Screen

Configure the schema information for each data source listed on this screen. When you make changes to any field on this screen, the changes are applied to selected data sources only. For fields that are common with all data sources (for example, all data sources reside on the same database), you should select all of the data sources and make your changes. The changes are saved automatically as you type.

After all of the information that is common to all data sources has been specified, then you will need to select individual or smaller groups of data sources and enter information that is specific to them (for example, the schema owner).

Review the table on this screen and identify which fields you need to modify:

- **Vendor**: Select the vendor for your database from the drop-down list.
- **Driver**: Select the driver type from the drop-down list.
- **Schema Owner**: Specify the schema owner for the schema; this is the name of the schema for this component in the following format:

#### *prefix*\_*schema\_name*

This information was specified on the Select Components Screen when the schemas were created using RCU. For more information, refer to [Section 3.2, "Create Schemas for](#page-9-0)  [Oracle WebCenter".](#page-9-0)

**Password:** Specify the password for the schema. You specified this password on the Schema Passwords Screen when creating the schemas using RCU. For more information, refer to [Section 3.2, "Create Schemas for Oracle](#page-9-0)  [WebCenter".](#page-9-0)

- **DBMS/Service**: Specify the service name for your database. This is the database on which the schema resides.
- **Host Name**: Specify the name of the machine where your database is running.
- **Port:** Specify the database listen port number.

Click **Next**.

**8.** Test Component Schema Screen

Verify that the connections to your data sources are successful. Click **Next**.

- **9.** Select Advanced Configuration Screen Do not select anything on this screen. Click **Next**.
- **10.** Configuration Summary

Verify the information on this screen. Use the navigation pane on the left or the **Previous** button if you want to return to a previous screen to alter some portion of the configuration.

If everything is correct, click **Create**.

**11.** Creating Domain Screen

When the domain has been successfully created, click **Done**.

For more information about configuring WebLogic domains, refer to *Oracle WebLogic Server Creating WebLogic Domains Using the Configuration Wizard*.

# <span id="page-39-0"></span>**6 Post-Installation Tasks**

This section contains general information that will help you verify your installation and configuration. Some components may require custom or manual configuration, and this information is also included in this section:

- [Launching the Server](#page-40-0)
- [Starting Managed Servers from the Administration Console](#page-42-0)
- [Starting Node Manager](#page-43-0)
- [Verifying the Installation](#page-44-0)

## <span id="page-40-0"></span>**6.1 Launching the Server**

To launch the server:

**1.** Run the startWebLogic.sh (for UNIX) or startWebLogic.cmd (for Windows) script in the directory where you created your new domain. The default location is *MW\_ HOME*/user\_projects/domains/*domain\_name* (for UNIX) or *MW\_HOME*\user\_projects\domains\*domain\_ name* (for Windows).

This information was provided on the Specify Domain Name and Location Screen in the Configuration Wizard.

**2.** Run the startManagedWebLogic.sh (for UNIX) or start-ManagedWebLogic.cmd (for Windows) script in the bin directory inside the directory where you created your domain.

This command also requires that you specify a server name. The servers that need to be started are:

- WLS\_Spaces (Oracle WebCenter Spaces)
- WLS\_Portlet (Oracle WebCenter Portlets)
- WLS Services (Oracle WebCenter Web 2.0 Services)

For example, to start the Oracle WebCenter Spaces server on a UNIX system:

*MW\_HOME*/user\_projects/domains/*domain\_ name*/bin/startManagedWebLogic.sh WLS\_Spaces

On Windows systems:

```
MW_HOME\user_projects\domains\domain_
name\bin\startManagedWebLogic.cmd WLS_Spaces
```
Before the server is started, you will be prompted for the WebLogic Server username and password. These were provided on the Configure Administrator Username and Password Screen in the Configuration Wizard.

If you do not know the names of the managed servers that need to be started, you can view the contents of the following file on UNIX systems:

```
MW_HOME/user_projects/domains/domain_
name/startManagedWebLogic_readme.txt
```
On Windows systems:

```
MW_HOME\user_projects\domains\domain_
name\startManagedWebLogic_readme.txt
```
Or, you can access the Administration Server console at the following URL:

http://*host*:*admin\_server\_port*/console

Supply the username and password that you specified on the Configure Administrator Username and Password Screen of the Configuration Wizard.

### <span id="page-42-0"></span>**6.2 Starting Managed Servers from the Administration Console**

In order to start a managed server from the Administration Console, you must first create a machine, then associate the managed server with that machine:

- **1.** Login to the Administration Console.
- **2.** Navigate to **Environment > Machines**.
- **3.** Click **New**.
- **4.** Enter a machine name (for example, Machine-WC).
- **5.** In the Administration Console, navigate to **Environment > Servers** and select the managed server for which you want to associate this machine (Machine-WC). Use the drop-down list to associate the managed server with the machine.

After this procedure, the managed server will start successfully and be accessible.

### <span id="page-43-0"></span>**6.3 Starting Node Manager**

Starting Node Manager on a machine that hosts Managed Servers allows you to start and stop the Managed Servers remotely using the Administration Console or the command line. Node Manager can also automatically restart a Managed Server after an unexpected failure.

To start Node Manager:

**1.** On UNIX systems, run the *WebCenter\_ORACLE\_ HOME*/common/bin/setNMProps.sh script.

On Windows systems, run the *WebCenter\_ORACLE\_ HOME*\common\bin\setNMProps.cmd script.

**2.** On UNIX systems, start Node Manager by running the *WebCenter\_Oracle\_Home*/server/bin/startNodeManager.sh script.

On Windows systems, start Node Manager by running the *WebCenter\_Oracle\_Home*\server\bin\startNodeManager.cmd script.

For more information about Node Manager, refer to *Oracle Fusion Middleware Node Manager Administrator's Guide for Oracle WebLogic Server*.

# <span id="page-44-0"></span>**6.4 Verifying the Installation**

Start your browser and enter the following URLs:

To access the Administration Server:

http://*host*:*admin\_server\_port*

This information was visible on the Creating Domain Screen (the last screen) of the Configuration Wizard.

■ To access the Administration Server console:

http://*host*:*admin\_server\_port*/console

You will be prompted for the username and password credentials that you specified on the Configure Administrator Username and Password Screen of the Configuration Wizard.

■ To access Enterprise Manager:

http://*host*:*admin\_server\_port*/em

# <span id="page-45-0"></span>**7 Deinstalling Oracle WebCenter**

Deinstalling Oracle WebCenter from your system involves the following:

- [Stopping Oracle Fusion Middleware](#page-45-1)
- [Removing the Oracle WebCenter Schemas](#page-47-0)
- [Deinstalling Oracle WebCenter](#page-49-0)
- [Deinstalling Oracle WebLogic Server](#page-51-0)
- [Deinstalling Oracle JDeveloper](#page-53-0)
- [Removing the Oracle Home and JDeveloper Home Directories](#page-53-1)

You should always use the instructions provided in this section for removing the software. If you try to remove the software manually, you may experience problems when you try to reinstall the software again at a later time. Following the procedures in this section will ensure that the software is properly removed.

### <span id="page-45-1"></span>**7.1 Stopping Oracle Fusion Middleware**

Before deinstalling Oracle Fusion Middleware software components, you should stop all servers and processes.

**1.** Stop the WebLogic Managed Servers.

# On UNIX:

*MW\_HOME*/user\_projects/domains/*domain\_ name*/bin/stopManagedWeblogic.sh *managed\_server\_nanme admin\_url username password*

### On Windows:

*MW\_HOME*\user\_projects\domains\*domain\_ name*\bin\stopManagedWeblogic.cmd *managed\_server\_nanme admin\_url username password*

**2.** Stop WebLogic Administration Server.

On UNIX:

*MW\_HOME*/user\_projects/domains/*domain\_ name*/bin/stopWeblogic.sh *username password admin\_url*

### On Windows:

*MW\_HOME*\user\_projects\domains\*domain\_ name*\bin\stopWeblogic.cmd *username password admin\_url*

For more information about starting and stopping Oracle Fusion Middleware, refer to "Starting and Stopping Oracle Fusion

Middleware" in Oracle Fusion Middleware Administrator's Guide.

## <span id="page-47-0"></span>**7.2 Removing the Oracle WebCenter Schemas**

Run the Repository Creation Utility (RCU) to drop the WebCenter schemas from your database.

**7.2.1 Starting RCU** Insert the RCU CD-ROM and start RCU from the rcuHome/bin (on UNIX) or rcuHome\bin (on Windows) directory:

On UNIX:

./rcu

On Windows:

rcu.bat

If you download the RCU .zip file from OTN, then you can also start RCU as shown above from the rcuHome/bin (on UNIX) or rcuHome\bin (on Windows) directory on your system.

**7.2.2 Instructions for Dropping the WebCenter Schemas** Follow the instructions below to drop the WebCenter schemas:

- **1.** Welcome Screen Click **Next**.
- **2.** Create Repository Screen

Select **Drop**.

Click **Next**.

**3.** Database Connection Details Screen

Provide the following credentials to connect to your Oracle database. These are the same credentials you provided on this screen when you created the WebCenter schemas. See [Section 3.2, "Create Schemas for Oracle WebCenter"](#page-9-0) for more information.

Click **Next**. A "Checking Prerequisites" screen will appear. If there are errors, some details about the error will be displayed on the Database Connection Details Screen. Fix the error messages and click **Next** again.

After the checking is complete with no errors, click **OK** to dismiss the screen.

**4.** Select Components Screen

Select the prefix and schemas you want to drop from the repository.

Click **Next**. A "Checking Prerequisites" screen will appear. If there are errors, some details about the error will be displayed on the Select Components Screen. Fix the error messages and click **Next** again.

After the checking is complete with no errors, click **OK** to dismiss the screen.

**5.** Summary Screen

Click **Drop**. A "DROP" screen will appear. If there are errors, some details about the error will be displayed on the Summary Screen. Fix the error messages and click **Next** again.

After the schemas are dropped with no errors, click **OK** to dismiss the screen.

**6.** Completion Summary Screen

Click **Close**.

### <span id="page-49-0"></span>**7.3 Deinstalling Oracle WebCenter**

The deinstaller will attempt to remove the WebCenter Oracle Home from which it was started. This procedure will not remove any WebLogic domains that you have created - it only removes the software in the WebCenter Oracle Home.

Before you choose to remove your WebCenter Oracle Home, make sure that it is not in use by an existing domain, and also make sure you stop all running processes that use this Oracle Home. After you remove the software, you will no longer be able to use your WebLogic domain.

**7.3.1 Starting the Deinstaller** To start the deinstaller, navigate to the *WebCenter\_ORACLE\_HOME*/oui/bin (for UNIX) or *WebCenter\_ORACLE\_HOME*\oui\bin (for Windows) directory and start the deinstaller.

On UNIX systems:

```
./runInstaller -deinstall -jreLoc JRE_LOCATION
```
On Windows systems:

```
setup.exe -deinstall -jreLoc JRE_LOCATION
```
On Windows systems, you can also start the deinstaller from the Start menu by selecting **Programs > Oracle WebCenter 11g - Home1 > Uninstall**.

**7.3.2 Deinstallation Screens and Instructions** Follow the instructions below to remove the installed software.

**1.** Welcome Screen

Click **Next**.

**2.** Deinstall Oracle Home Screen

Verify the Oracle Home you are about to deinstall.

Click **Deinstall** to continue.

**3.** Deinstall Progress Screen

This screen shows the progress and status of the deinstallation.

**4.** Deinstall Completed Screen

Click **Finish**.

### <span id="page-51-0"></span>**7.4 Deinstalling Oracle WebLogic Server**

To deinstall Oracle WebLogic Server:

**1.** Start the deinstaller from the *WebLogic\_Home*/uninstall (for UNIX) or *WebLogic\_Home*\uninstall (for Windows) directory. You specified the location of the WebLogic Home directory on the Choose Product Installation Directories

Screen in [Section 3.3, "Install Oracle WebLogic Server and](#page-17-0)  [Creating the Middleware Home"](#page-17-0).

On UNIX systems:

./uninstall.sh

On Windows systems:

uninstall.cmd

You must specify the absolute path to your *JRE\_LOCATION*; relative paths will not work.

On Windows systems, you can also start the deinstaller from the Start menu by selecting **Programs > Oracle WebLogic > Uninstall Oracle WebLogic**.

**2.** Welcome Screen

Click **Next**.

**3.** Choose Components Screen

By default, all components are selected.

Click **Next**.

**4.** Uninstalling WebLogic Platform Screen

Click **Done**.

# <span id="page-53-0"></span>**7.5 Deinstalling Oracle JDeveloper**

If you have installed Oracle JDeveloper on your system, refer to *Oracle Fusion Middleware Installation Guide for Oracle JDeveloper* for instructions on how to remove this software from your system.

## <span id="page-53-1"></span>**7.6 Removing the Oracle Home and JDeveloper Home Directories**

Manually remove the WebCenter Oracle Home directory and all sub-directories. For example, if your WebCenter Oracle Home directory was /home/Oracle/Middleware/Oracle\_WC1 on a UNIX system:

- > cd /home/Oracle/Middleware
- > rm -rf Oracle\_WC1

On a Windows system, if your WebCenter Oracle Home directory was C:\Oracle\Middleware\Oraclw\_WC1, use a file manager window and navigate to the C: \Oracle\Middleware directory, then right-click on the Oracle\_WC1 folder and select **Delete**.

Repeat this procedure for your Oracle JDeveloper installation directories, as the deinstaller removes the software but not all of the installation directories. Before doing so, make sure you save any projects that you do not want to delete.

On Windows systems, you must also manually remove the program groups from the Start Menu\Programs folder. As an example (the folder names and program group names on your system may be different), you might remove the following from C:\Documents and Settings\All Users\Start Menu\Programs:

- Oracle Fusion Middleware 11.1.1.1.0
- Oracle WebCenter 11g Home1
- Oracle WebLogic

# <span id="page-54-0"></span>**8 Additional Resources**

For additional information, refer to the *Oracle Fusion Middleware Installation Guide for Oracle WebCenter*, which is available on the Oracle Fusion Middleware Documentation CD-ROM.

Printed documentation is available for sale through your Oracle representative or in the Oracle Store at http://oraclestore.oracle.com.

To download free release notes, installation documentation, white papers, or other collateral, visit Oracle Technology Network (OTN). You must register online before using OTN; registration is free and can be done at

http://www.oracle.com/technology/membership/.

If you already have a username and password for OTN, then you can go directly to the documentation section of OTN at http://www.oracle.com/technology/documentation.

# **8.1 Oracle Support Services**

If you purchased Oracle Product Support, you can call Oracle Support Services for assistance. Oracle Support Services include phone assistance, version updates and access to our service offerings. You have access to phone support 24 hours a day, 7 days a week. In the U.S.A., you can call Product Support at 1-800-223-1711.

Make sure you have your CSI (CPU Support Identifier) number ready when you call. Keep the CSI number for your records, because it is your key to Oracle Support Services. The Oracle Store sends the CSI number to you in an e-mail alert when it processes your order. If you do not have your CSI number and you are in the U.S.A., you can look up your CSI number by accessing our

online Order Tracker which provides detailed order information. Go to the Oracle Store and click on Order Tracker located above the top navigation bar.

For Oracle Support Services locations outside the U.S.A., call your local support center for information on how to access support. To find the local support center in your country, visit the Support Web Center at http://www.oracle.com/support.

At the Support Web Center you will find information on Oracle Support Services, such as:

- Contact Information
- Instructions for Accessing Electronic Services
- Helpful Web Sites
- Support Resources
- Oracle Support Portfolio
- Oracle Support Services news

With Oracle Product Support, you have round-the-clock access to My Oracle Support (formerly Oracle*MetaLink*), Oracle Support Services premier Web support offering. My Oracle Support offers you access to installation assistance, product documentation, and a technical solution knowledge base.

It has technical forums, where you can post questions about your Oracle products and receive answers from Oracle Technical Support Analysts and other Oracle users. The questions and answers remain posted for the benefit of all users.

My Oracle Support options include:

- Technical Assistance Request (TAR) access
- Patch Downloads
- **Bug Database Query Access**
- Product Life-Cycle Information

You can access My Oracle Support at http://metalink.oracle.com.

# **8.2 Version Updates**

If you do not have a currently supported license, you can purchase the most recent version of an Oracle product from the Oracle Store at http://oraclestore.oracle.com.

If you do have a currently supported license, you can place non-urgent requests for version update shipments through the iTAR feature on My Oracle Support. You will need to log the iTAR type as a U.S. Client Relations/Non-Technical Request.

You can also request Version Update shipments in the U.S.A. by calling Client Relations. When requesting a Version Update, provide the following information to the Client Relations Analyst:

- CSI Number
- Contact Information
- Platform
- Product Name
- Shipping Address
- Product Version Number

Outside the U.S.A., call your local Oracle Support Center.

### **8.3 Premium Services**

For information on our Premium Services, including onsite support, OracleGOLD, remote services, and upgrade packages, visit the Support Web Center at

http://www.oracle.com/support.

You can also call your Support Sales Representative in the U.S.A at 1-800-833-3536.

### **8.4 Quick Reference**

For quick access to additional information, refer to Table 5:

| I want to                                                                                                  | <b>Contact Information or Web Site</b>             |
|----------------------------------------------------------------------------------------------------|----------------------------------------------------|
| Purchase additional products,<br>full-use licenses, version<br>updates, and documentation in<br>the U.S.A. | http://oraclestore.oracle.com                      |
| Access technical resources for<br>developers.                                                              | http://www.oracle.com/technology                   |
| Access installation documen-<br>tation.                                                                    | http://www.oracle.com/technology/<br>documentation |
| Access information about<br>technical support.                                                             | http://www.oracle.com/support                      |
| Locate local Oracle Support<br>Centers outside the U.S.A.                                                  | http://www.oracle.com/support                      |
| Locate local Oracle offices<br>outside the U.S.A.                                                          | http://www.oracle.com/global                       |
| Call Client Relations in the<br>U.S.A.                                                                     | 1-800-223-1711                                     |

*Table 5 Links to Additional Information and Resources*

*Table 5 (Cont.) Links to Additional Information and Resources*

| I want to                                                              | <b>Contact Information or Web Site</b> |
|------------------------------------------------------------------------|----------------------------------------|
| Speak with your sales represen- 1-800-ORACLE-1<br>tative in the U.S.A. |                                        |
| Locate TTY Access to technical 1-800-446-2398<br>support in the U.S.A. |                                        |

# <span id="page-60-0"></span>**9 Documentation Accessibility**

Our goal is to make Oracle products, services, and supporting documentation accessible to all users, including users that are disabled. To that end, our documentation includes features that make information available to users of assistive technology. This documentation is available in HTML format, and contains markup to facilitate access by the disabled community. Accessibility standards will continue to evolve over time, and Oracle is actively engaged with other market-leading technology vendors to address technical obstacles so that our documentation can be accessible to all of our customers. For more information, visit the Oracle Accessibility Program Web site at

http://www.oracle.com/accessibility/.

#### **Accessibility of Code Examples in Documentation**

Screen readers may not always correctly read the code examples in this document. The conventions for writing code require that closing braces should appear on an otherwise empty line; however, some screen readers may not always read a line of text that consists solely of a bracket or brace.

#### **Accessibility of Links to External Web Sites in Documentation**

This documentation may contain links to Web sites of other companies or organizations that Oracle does not own or control. Oracle neither evaluates nor makes any representations regarding the accessibility of these Web sites.

#### **Deaf/Hard of Hearing Access to Oracle Support Services**

To reach Oracle Support Services, use a telecommunications relay service (TRS) to call Oracle Support at 1.800.223.1711. An Oracle Support Services engineer will handle technical issues and provide customer support according to the Oracle service request process. Information about TRS is available at

http://www.fcc.gov/cgb/consumerfacts/trs.html, and a list of phone numbers is available at

http://www.fcc.gov/cgb/dro/trsphonebk.html.